## Course Content – Tests – Adding an Extra Credit Question to a Test

Adding an extra credit question to a test will award points for a correct answer while an incorrect answer has no reduction in points so it does not affect the students earned grade. If all questions are answered correctly, including the extra credit question(s), the student's grade will exceed 100%.

**NOTE:** Extra credit is not available in a pool or a survey. It must be set on a test.

## How to Enable the Extra Credit Option for a Test

- 1. On the *Control Panel*, expand the Course Tools section and select **Tests, Surveys, and Pools**.
- 2. On the *Tests, Surveys, and Pools* page, select **Tests**.
- 3. On the *Tests* page, access a test's *contextual menu* and select **Edit**.
- 4. On the *Test Canvas*, select **Question Settings** on the action bar (right-hand side).
- 5. On the *Test Question Settings page*, select **Provide option to assign questions as extra credit**.
- 6. Select **Submit**.

## How to Make a Question Extra Credit

- 1. For each appropriate question, select the **Points** box.
- 2. In the pop-up box, select the check box for **Extra Credit**.
- 3. Select **Submit**.

## Disabling Extra Credit for a Question

- 1. Select the **Points** box.
- 2. In the pop-up box, clear the check box for **Extra Credit**.
- 3. Select **Submit**.

**TIP:** If you make extra credit available, mention it in the question or in the test instructions.

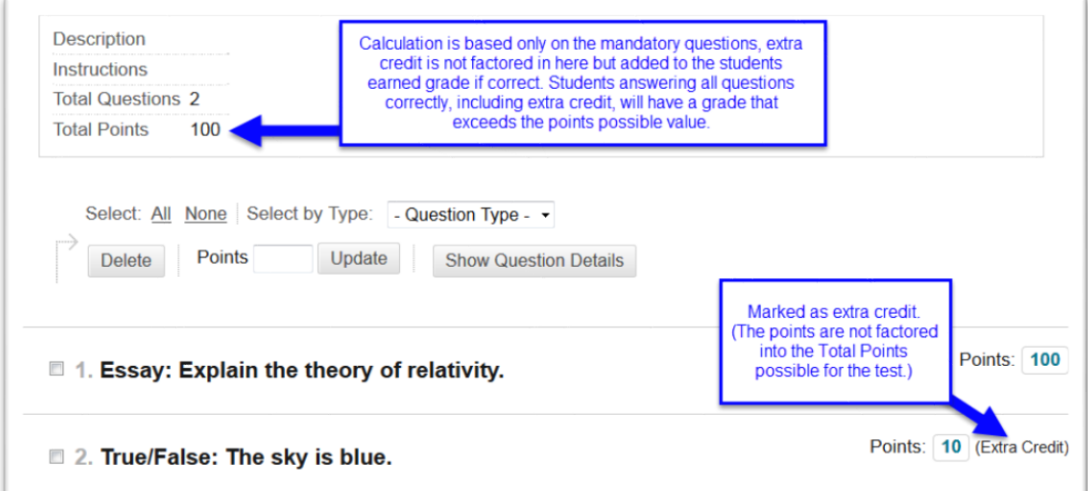